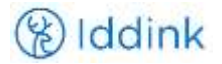

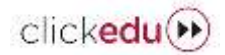

## **INSTRUCCIONS DE COMPRA DE CONTINGUTS EDUCATIUS PEL COL·LEGI BELL-LLOC**

El Col·legi Bell-lloc, per simplificar i facilitar l'adquisició de tots els materials i continguts educatius, ha habilitat a Clickedu un botó que us permet iniciar el procés de compra. Cal tenir present que aquest procés, que s'explica a continuació, s'ha de fer per a cada fill/a, de forma que s'assignin els continguts i llicències digitals de forma automatitzada a cada un d'ells, sense barrejar-los.

1. Accedir a l'entorn Clickedu del centre, tot indicant usuari i contrasenya:

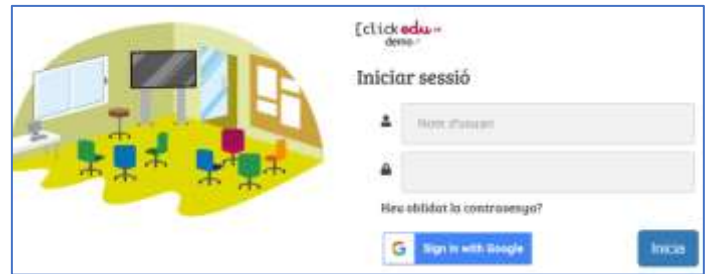

2. Un cop a Clickedu, seleccionar el nom del vostre fill o filla (a la part superior dreta):

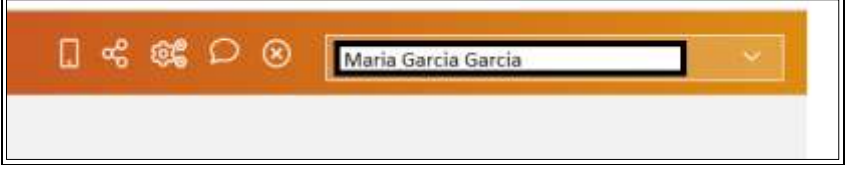

**NOTA IMPORTANT:** Si teniu més d'un fill o filla a l'escola, caldrà seleccionar un d'ells/es per realitzar el procés de compra; i una vegada enllestit, seleccionar a Clickedu el fill/a següent, i repetir el procediment.

3. En el menú de l'esquerra, clicar a l'enllaç "Continguts"

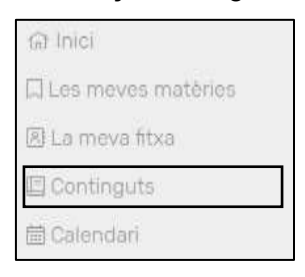

4. Clicar sobre la barra horitzontal situada a la part central de la pantalla, amb el logotip Iddink\*:

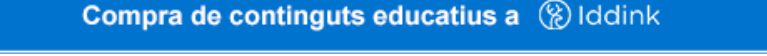

\*Iddink és una empresa holandesa líder a Catalunya en la venda de continguts educatius (subministra continguts a més de 300 centres educatius), propietària de Clickedu, amb qui té els sistemes informàtics interconnectats de forma que facilita (1) la gestió de compra de les llicències, (2) la assignació de llicències digitals dels diferents editors a cada estudiant i (3) l'accés de cadascun d'ells a cada contingut amb un únic usuari i contrasenya.

5. Apareixerà el següent missatge\* que cal acceptar:

.

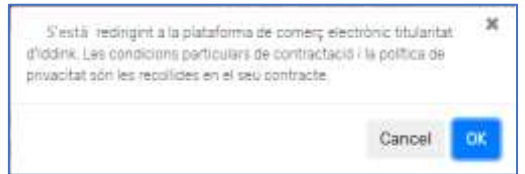

*\* És un missatge que informa de que les dades bàsiques del vostre fill/a s'envien encriptades al entorn web d'Iddink. Iddink ha signat amb el vostre centre un contracte pel qual no es faran servir les dades per res més que no sigui donar el servei d'aprovisionament de recursos educatius i d'accés a les llicències digitals a través de Clickedu.*

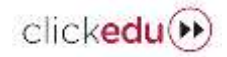

- (%) Iddink
	- 6. Apareixerà la pantalla de benvinguda a Iddink. Comproveu si el Nom i Cognoms del vostre fill/a són correctes\* i cliqueu "següent":

| Alumne              |                                                                                                    |                                                                       |           |
|---------------------|----------------------------------------------------------------------------------------------------|-----------------------------------------------------------------------|-----------|
| Accessos directes   | Benyingut/da                                                                                                    | Aquí sapareix el nom de l'estudiant                                   |           |
| 3 Home              |                                                                                                    |                                                                       |           |
| for una comanda     | Si un pleu comprova que la informació d'abaix és correcta i prem el botó "Següent" per completar les dades i instar el procés de selecció d'articles |                                                                       |           |
| > El meu compte     | de la teva llista. Si el nom / cognoms no són correctes, si us plau prem el botó "Cancel.lar".                                                       |                                                                       |           |
| <b>Descarregues</b> | <b>MOON!</b><br>Cognoms:<br>Nom del centre:                                                                                                    | Aqui apareixen les dades del estudiant<br>i escola on està matriculat |           |
| Continguts digitals |                                                                                                    |                                                                       |           |
| AJUDA / FAQs        | <b>Cancel far</b>                                                                                                    |                                                                       | Següent > |

 *\*Si alguna dada no és correcta, feu clic a "cancel·lar" i contacteu amb l'escola per tal de canviar-la.*

7. Apareixerà una pantalla amb les dues opcions per accedir a Iddink:

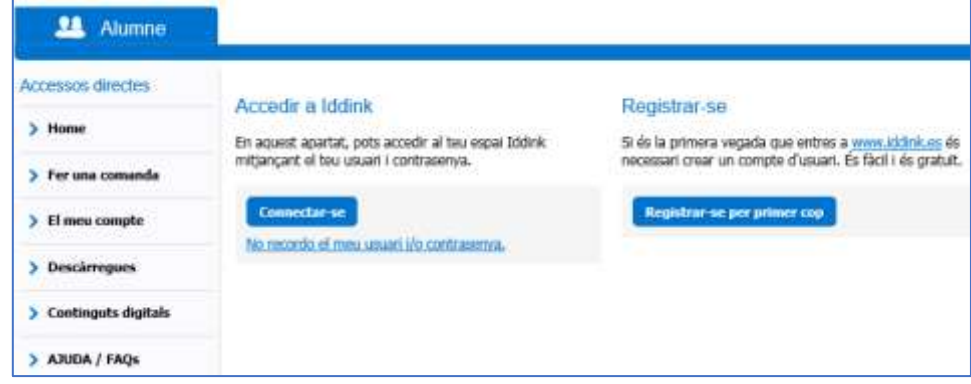

- a. Si anteriorment ja havíeu comprat a Iddink, introduïu l'usuari i contrasenya que vàreu fer servir en cursos anteriors i feu clic a "Connectar-se". En el cas que no recordeu l'usuari i/o contrasenya, podeu recuperar-ho fent clic a "No recordo el meu usuari i/o contrasenya".
- b. Si mai no heu adquirit productes a Iddink o no recordeu l'email amb el que us vau registrar per recuperar les dades d'accés, feu clic a "Registrar-se per primer cop". Veureu que haureu d'acabar d'omplir les dades obligatòries (en negreta) que falten.
- 8. A la pantalla següent apareixen de nou les dades del "estudiant" (el vostre fill o filla). Cliqueu el botó "següent":

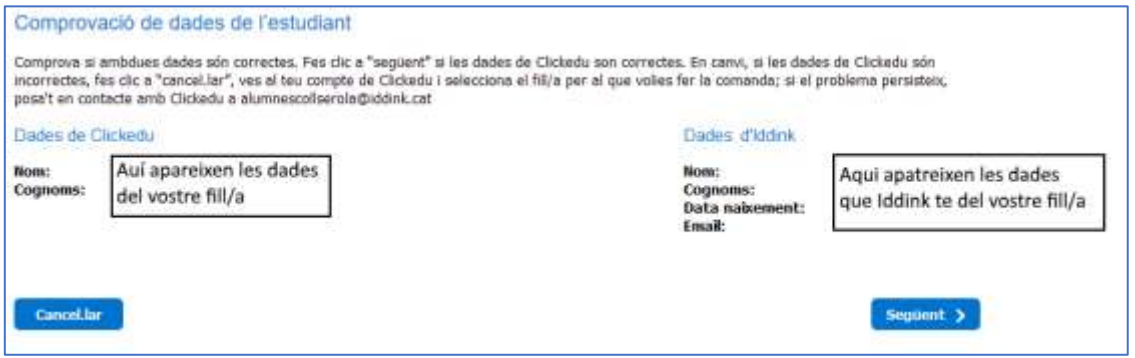

9. Introduïu el *codi per fer les comandes*\*, que pel Col·legi Bell-lloc és:

## **748CB4**

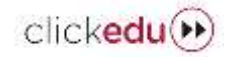

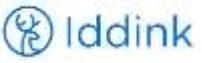

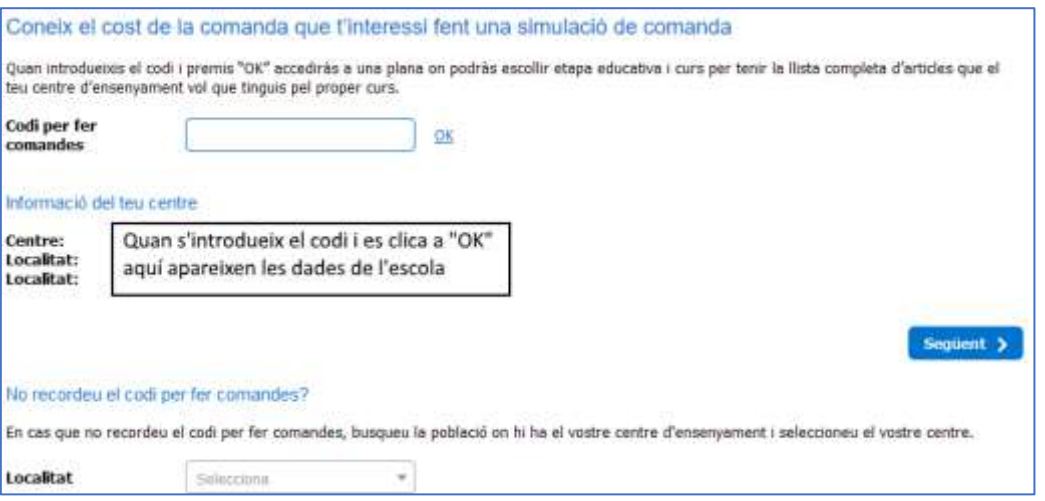

10. A continuació, seleccioneu el nivell (primària, ESO, batxillerat) i el curs que farà el vostre fill/a:

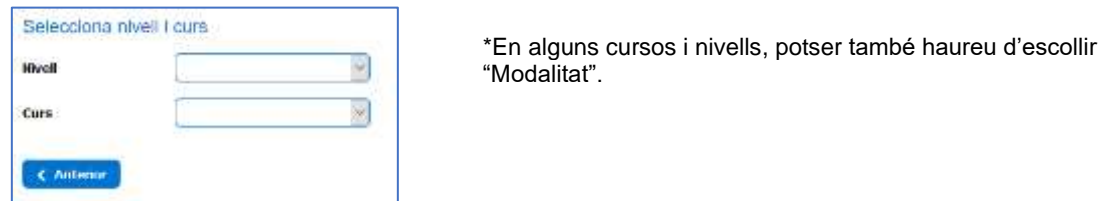

11. Just després, apareixeran els noms de les assignatures del curs, on hi ha disponibles continguts educatius. Aquí només haureu d'escollir, si cal, les assignatures optatives:

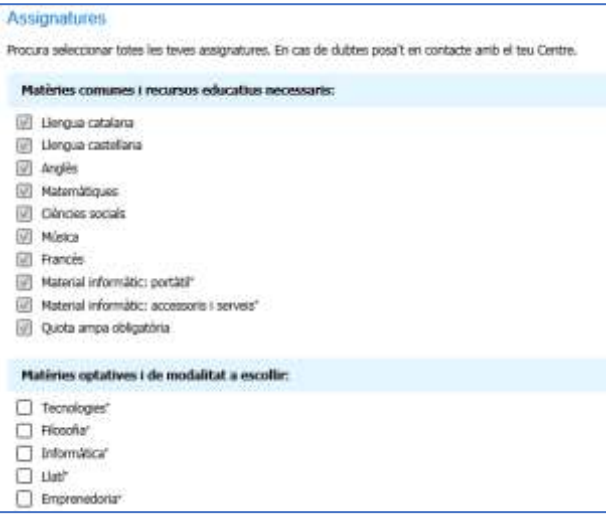

12. A partir d'aquest punt, només caldrà seguir les instruccions de la pàgina web d'Iddink per seleccionar contingut a contingut, tot allò que es vol o no adquirir (seleccionant el quadre blau que apareix al costat de cada contingut):

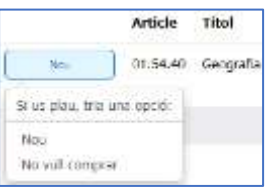

Un cop finalitzat el procés de compra, Iddink us informarà per email de la comanda (confirmació de la comanda).

**RECORDEU / IMPORTANT**: **Cal tornar a iniciar el procés per a cada fill/a amb el que es desitgi comprar continguts (comandes separades per a cada alumne/a).**

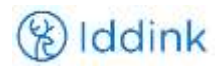

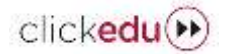

## **INSTRUCCIONS D'ACCÉS A LES LLICÈNCIES DIGITALS DEL COL·LEGI BELL-LLOC Veure els llibres digitals a la plataforma Clickedu**

— Els alumnes poden accedir als seus llibres digitals des d'**Inici** > **Llibres digitals**, o bé **Continguts**.

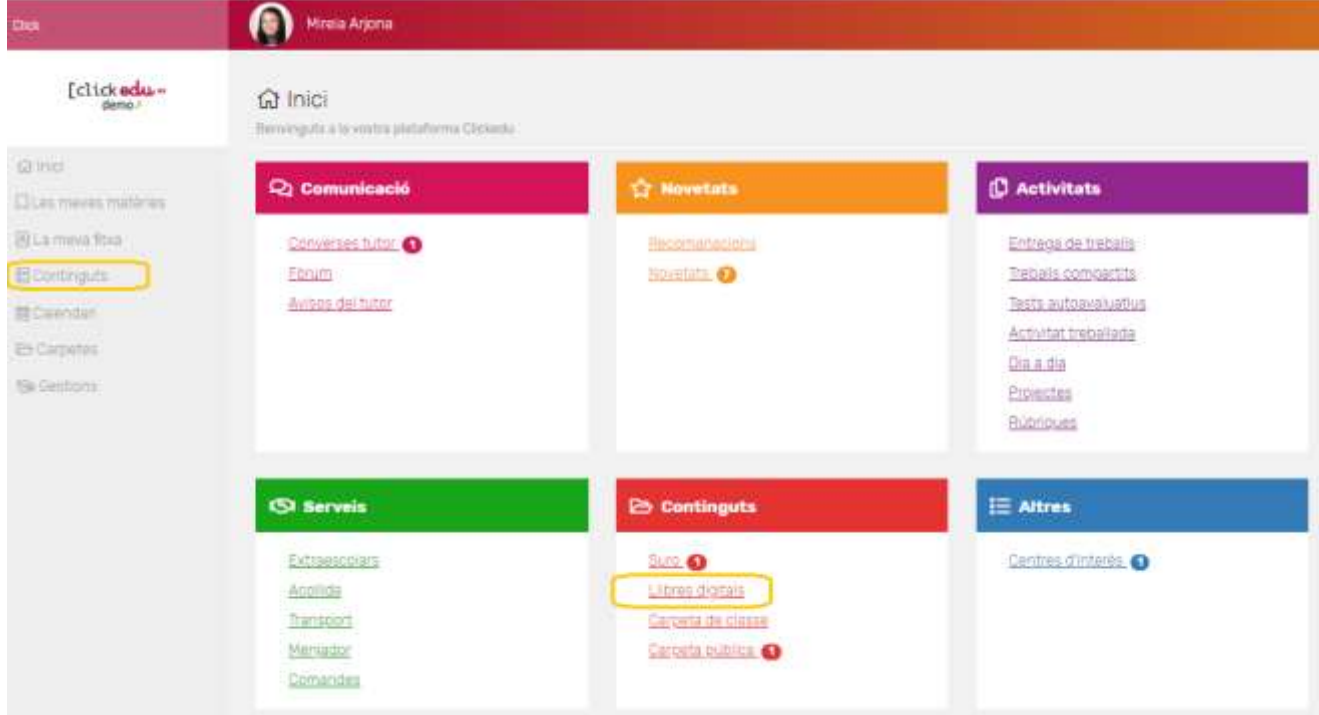

— A partir d'aquí només hauran de clicar la llicència corresponent (només els hi sortiran les que els correspongui) i accediran directament al llibre digital.

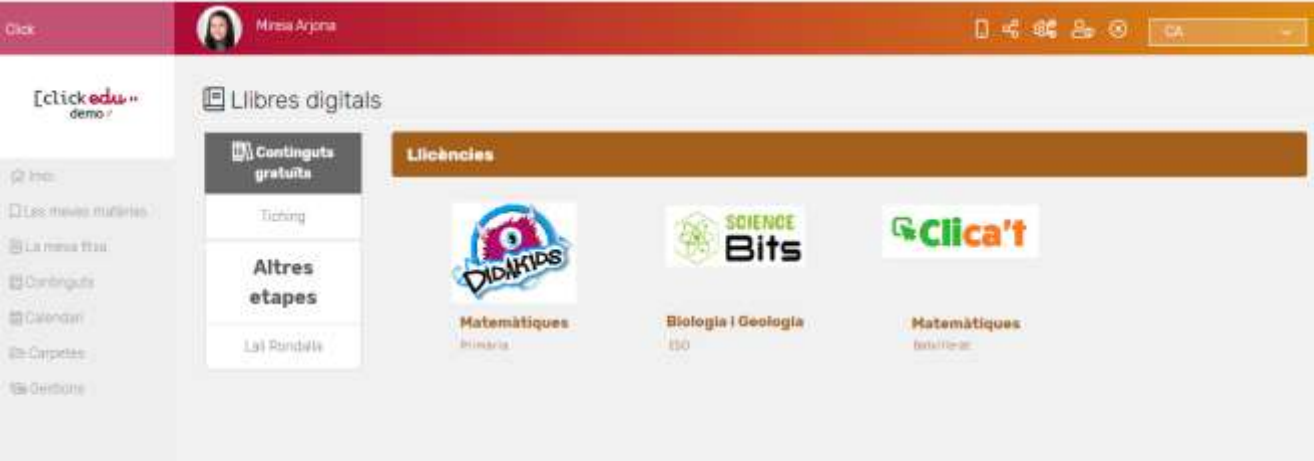